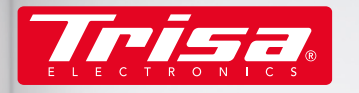

 $14:41$ 

Bereich  $0<sup>m²</sup>$ 

noffline

 $\left(\frac{A}{\gamma}\right)$ 

Reinig

 $\left(\!\frac{\ldots}{\ldots}\!\right)$ 

**Jelin Saturun** 

# smart home cleaning

**AT** 

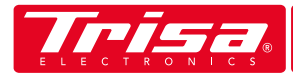

**CONTENUTO**

### **INIZIO RAPIDO 4**

**IMPOSTAZIONI DEL PROFILO 8**

**CREAZIONE DI MAPPE 9**

**MODALITÀ E AREE 1 0**

**IMPOSTAZIONI 1 4**

**MESSAGGI 1 7**

**RISOLUZIONE DEI PROBLEMI 1 8**

**AIUTO E CONTATTO 1 9**

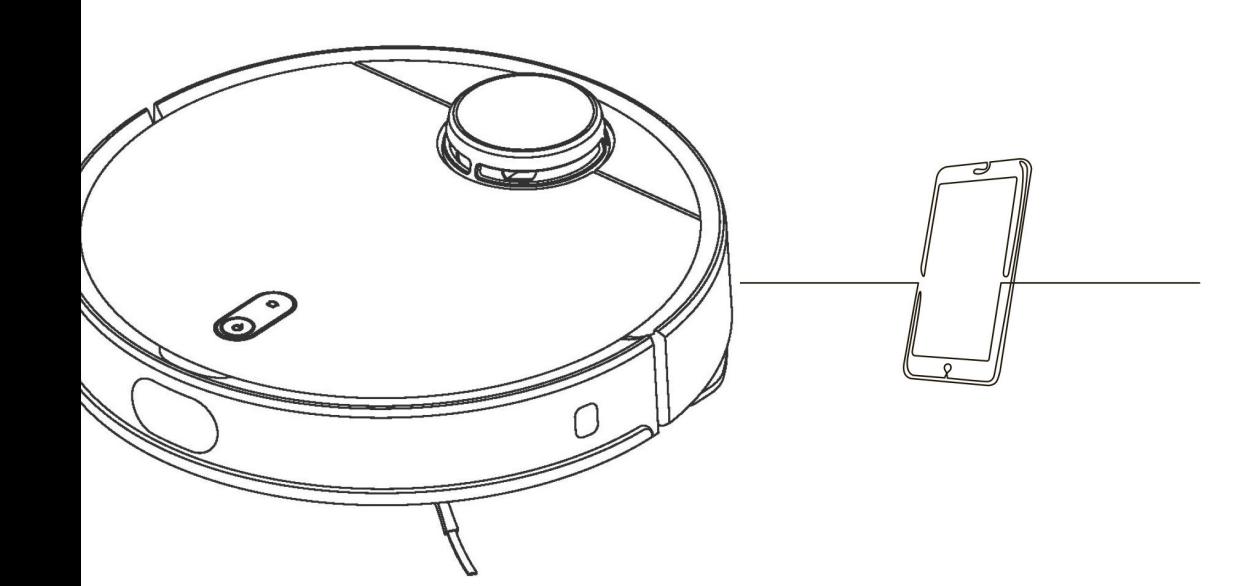

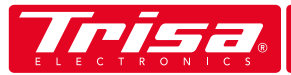

- 1. Scarica l'applicazione "Trisa T-Bot " da Apple o Google Play Store 6. Aggiungi un nuovo dispositivo e segui le istruzioni
- 2. Inserisci il tuo indirizzo e-mail e scegli la password desiderata
- 3. Controlla le tue e-mail (anche la cartella spam). Mittente: Slamtec, RoboCloud
- 4. Inserisci il codice di 6 cifre ricevuto nell'app
- 5. Assicurati che l'unità sia accesa e che l'indicatore LED lampeggi

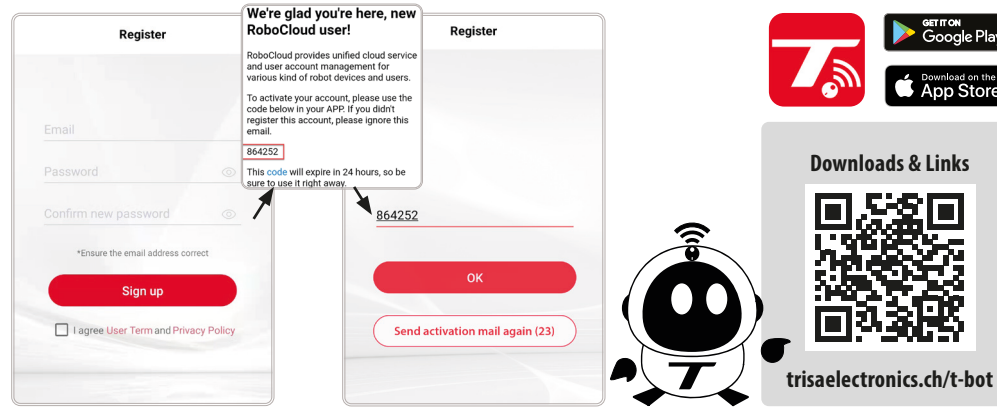

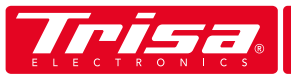

### **INIZIO RAPIDO INIZIO RAPIDO**

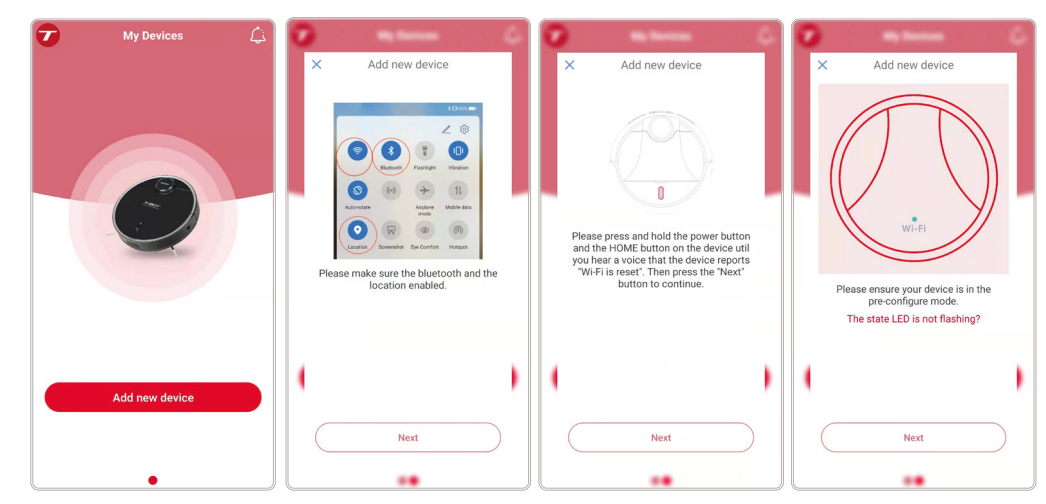

7. Seleziona il dispositivo visualizzato

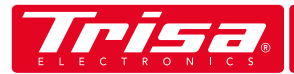

## **I N I Z I O R A P I D O**

- 8. Assicurati che il tuo Wi-Fi sia acceso e seleziona quello giusto
- 9. Inserisci la tua attuale password Wi-Fi

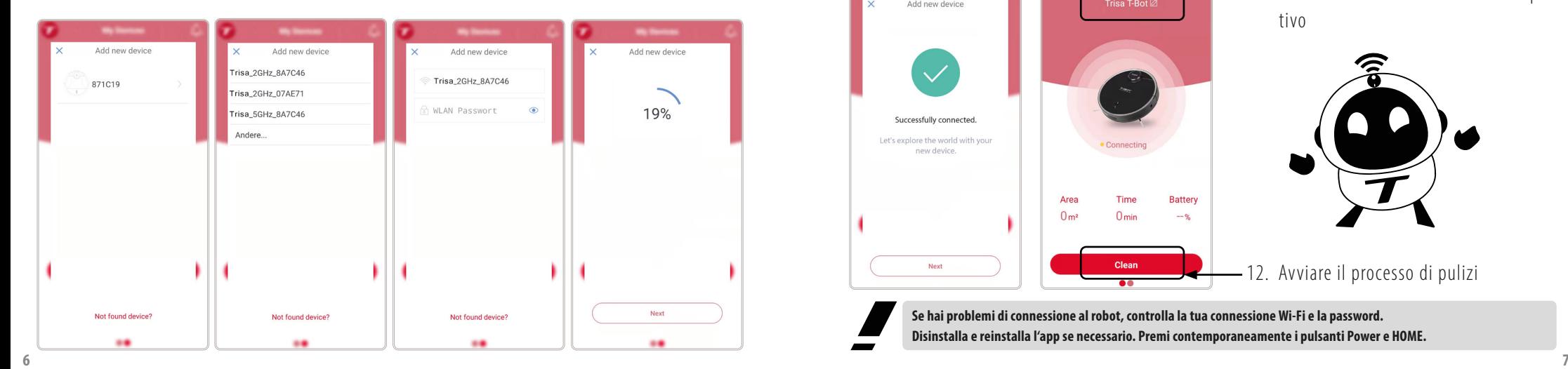

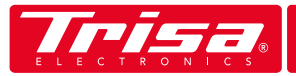

### **INIZIO RAPIDO**

#### 10. Dopo una connessione riuscita, torna alla schermata iniziale

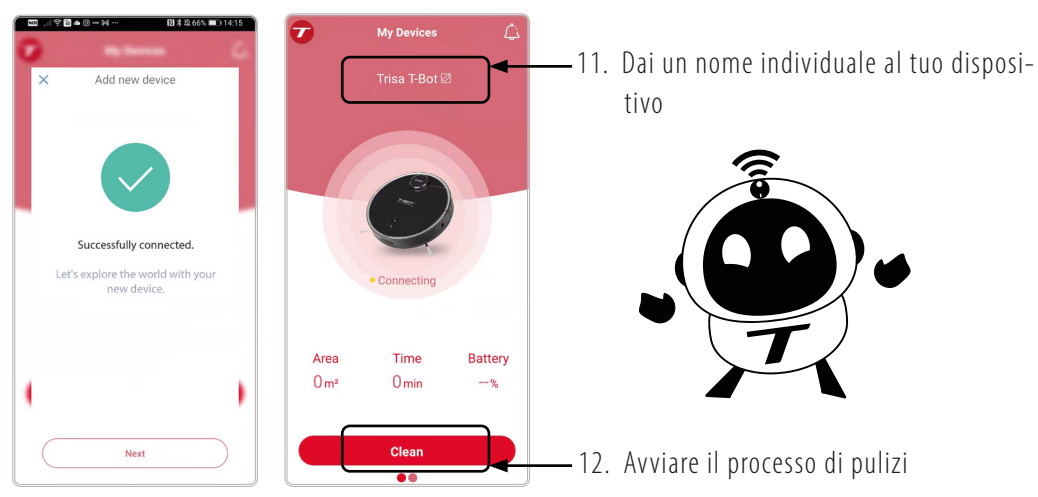

**Se hai problemi di connessione al robot, controlla la tua connessione Wi-Fi e la password. Disinstalla e reinstalla l'app se necessario. Premi contemporaneamente i pulsanti Power e HOME.**

#### **IMPOSTAZIONI DEL PROFILO** TISZ.  $\bullet$

L'app può essere personalizzata nelle impostazioni del profilo. Carica la tua foto, inserisci vari dettagli personali o cancella il tuo account se non vuoi più che T-Bot sia controllato da te.

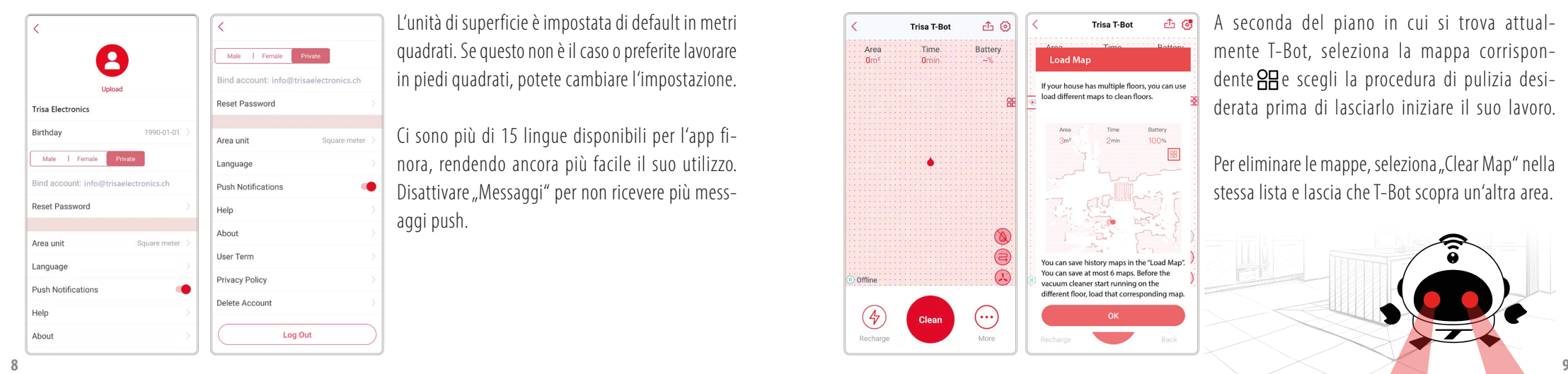

L'unità di superficie è impostata di default in metri quadrati. Se questo non è il caso o preferite lavorare in piedi quadrati, potete cambiare l'impostazione.

Ci sono più di 15 lingue disponibili per l'app finora, rendendo ancora più facile il suo utilizzo. Disattivare "Messaggi" per non ricevere più messaggi push.

#### 88 **CREAZIONE DI MAPPE**

Quando il T-Bot viene usato per la prima volta, lascia che pulisca le stanze da solo. Creerà automaticamente una mappa. Puoi salvare fino a sei mappe per diversi piani.

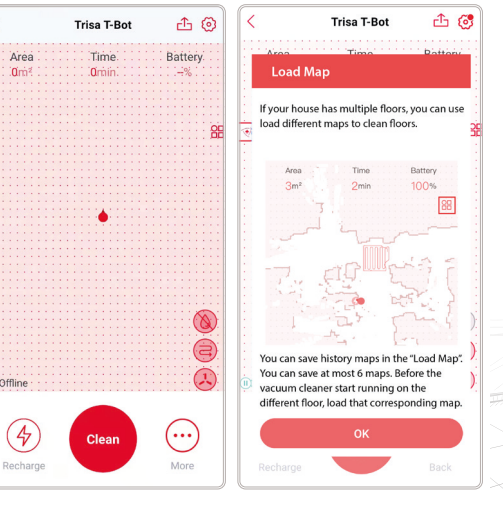

A seconda del piano in cui si trova attualmente T-Bot, seleziona la mappa corrispondente  $\overline{AB}$ e scegli la procedura di pulizia desiderata prima di lasciarlo iniziare il suo lavoro.

Per eliminare le mappe, seleziona "Clear Map" nella stessa lista e lascia che T-Bot scopra un'altra area.

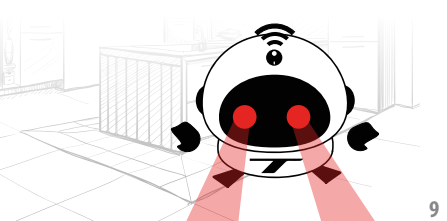

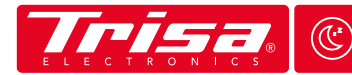

## **MODALITÀ E AREE <sup>Z</sup> <sup>Z</sup>**

Il T-Bot offre diverse funzioni che ottimizzano il modo di pulire i tuoi pavimenti. Imposta esattamente quando, dove, quanto, come, quanto spesso o con quale potenza di aspirazione l'unità deve aspirare.

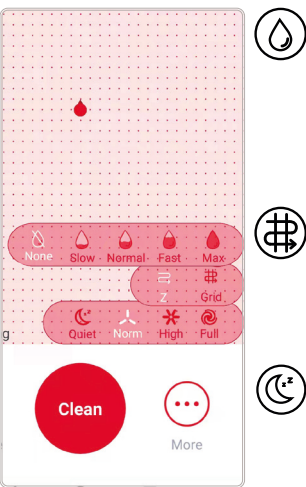

Il T-Bot può anche pulire i vostri pavimenti, se lo desiderate. Una volta attaccato il serbatoio dell'acqua e il mop, seleziona la quantità d'acqua e le aree / stanze che deve pulire particolarmente a fondo.

Definire il modo del percorso di pulizia. Il T-Bot deve muoversi solo in  $\dot{\hat{\mathbf{r}}}$  linee a serpentina  $\boldsymbol{\ominus}$  o con uno schema a hashtag? ( $\boldsymbol{\oplus}$ )

La potenza di aspirazione del robot ha un effetto sul suo volume. Per pavimenti o tappeti molto sporchi, si raccomanda la massima potenza di aspirazione. Di notte, un livello basso e silenzioso è perfetto per dormire abbastanza.

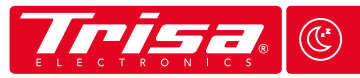

Spot Clea

Monitol Clean

 $(\vdash$ 

**Edge** sweet

Recharge

### **MODES & AREAS <sup>Z</sup> <sup>Z</sup>**

Le aree di pulizia possono essere impostate sotto "Di più " $\bullet$  o nelle impostazioni dell'app.

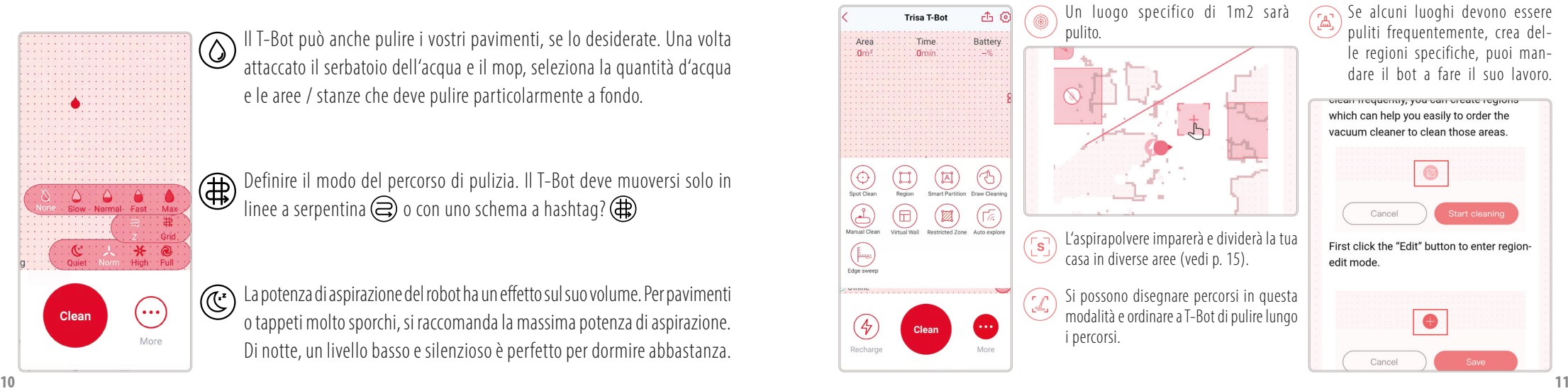

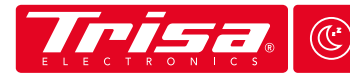

## **MODALITÀ E AREE <sup>Z</sup> <sup>Z</sup>**

 $\sim$   $\sim$   $\sim$ 

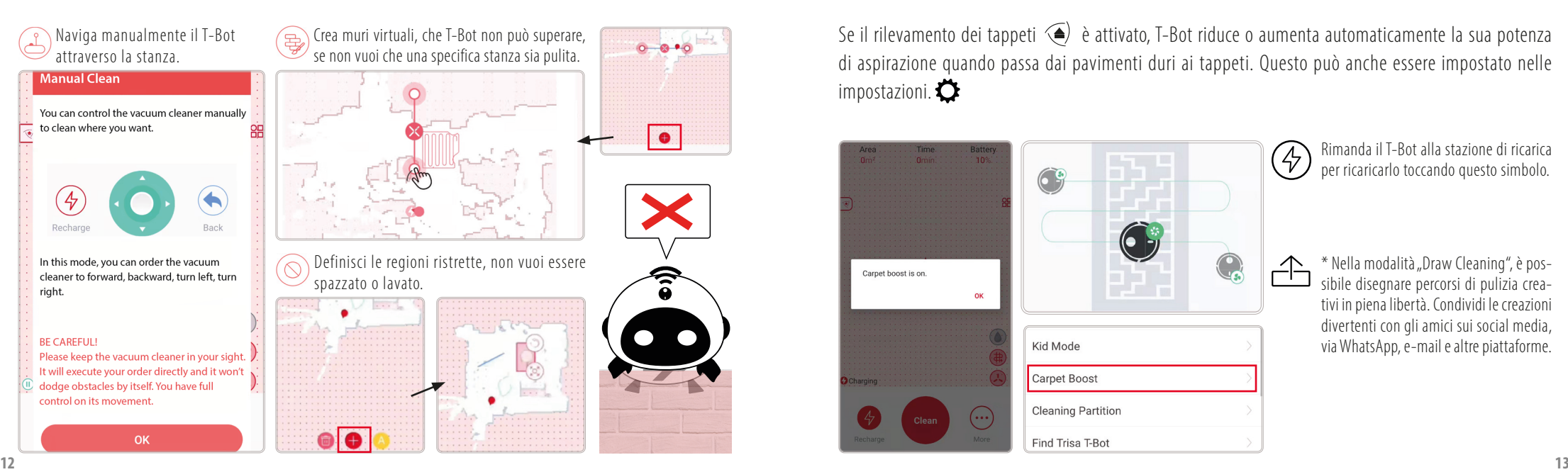

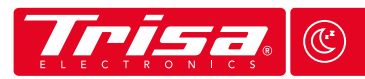

## **MODALITÀ E AREE <sup>Z</sup> <sup>Z</sup>**

Se il rilevamento dei tappeti  $\left( \blacktriangle \right)$  è attivato, T-Bot riduce o aumenta automaticamente la sua potenza di aspirazione quando passa dai pavimenti duri ai tappeti. Questo può anche essere impostato nelle impostazioni.

 $\triangle$ 

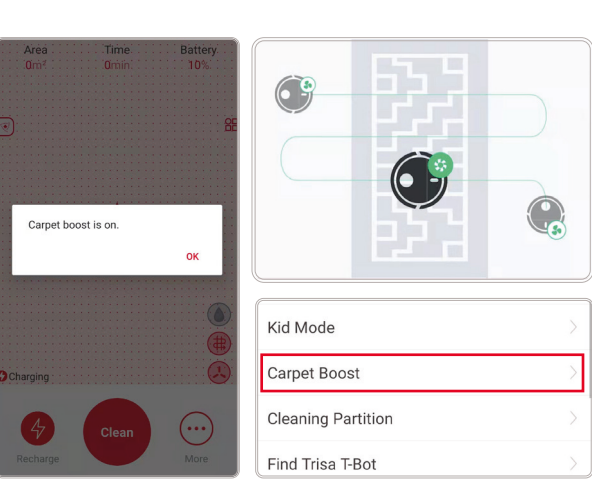

Rimanda il T-Bot alla stazione di ricarica (4) per ricaricarlo toccando questo simbolo.

> \* Nella modalità "Draw Cleaning", è possibile disegnare percorsi di pulizia creativi in piena libertà. Condividi le creazioni divertenti con gli amici sui social media, via WhatsApp, e-mail e altre piattaforme.

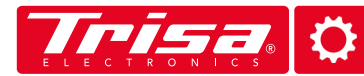

### **IMPOSTAZIONI IMPOSTAZIONI**

Nella sezione delle impostazioni, puoi scaricare l'ultima versione del software o sapere quando sostituire i pezzi di ricambio. Puoi anche scegliere in quale lingua il T-Bot deve parlarti e alzare o abbassare il volume.

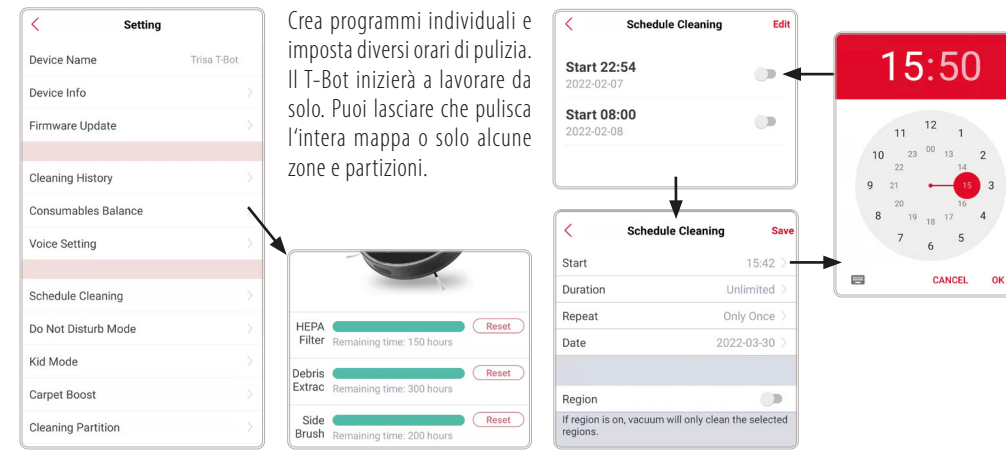

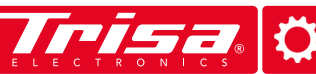

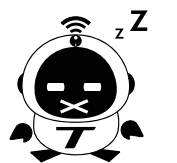

Se volete avere la vostra casa pulita di notte, con l'aiuto del programma di pulizia, si raccomanda di scegliere la modalità "Non disturbare". In questo modo il T-Bot smetterà di parlare con voi e lavorerà il più silenziosamente possibile.

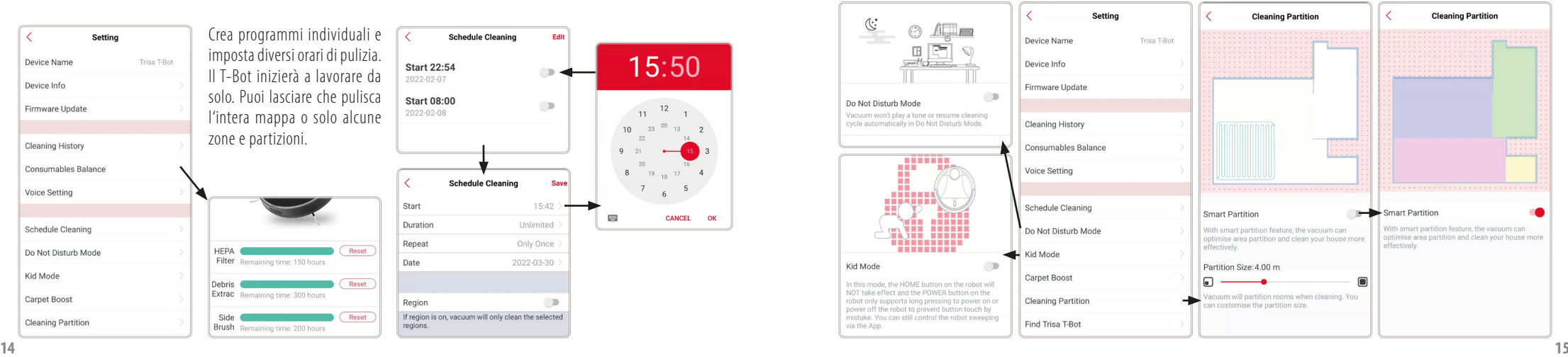

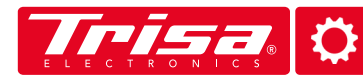

Gestisci o cancella le tue mappe nelle impostazioni e ottieni una panoramica di tutte le versioni esistenti e cancellate.

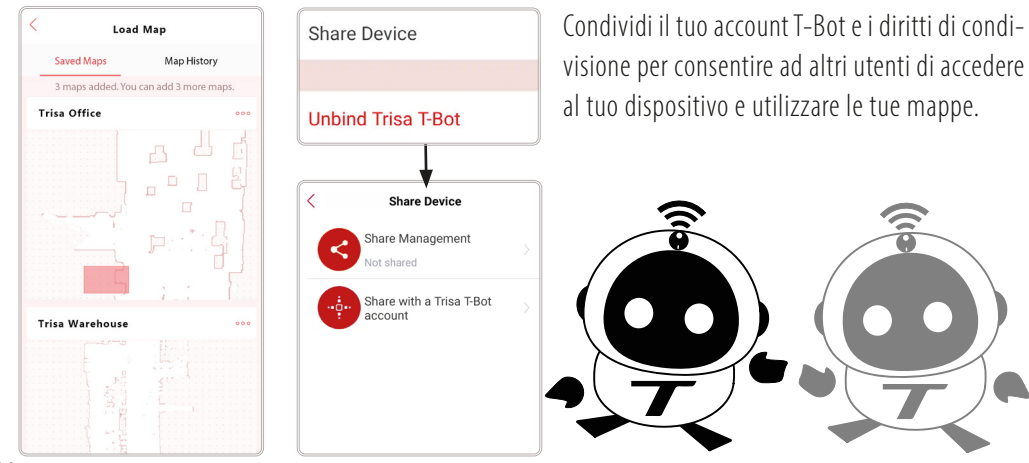

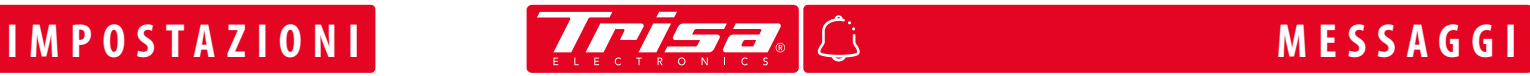

Il centro messaggi visualizza tutte le notifiche e gli avvisi segnalati dal T-Bot. Puoi anche condividere l'aspirapolvere e le sue mappe inviando inviti. Un punto rosso apparirà sulla campana, che mostra i nuovi messaggi. Apri l'invito e accettalo per ricevere i diritti d'uso di T-Bot da un altro utente. Le modifiche vengono immediatamente visualizzate per tutti gli utenti invitati.

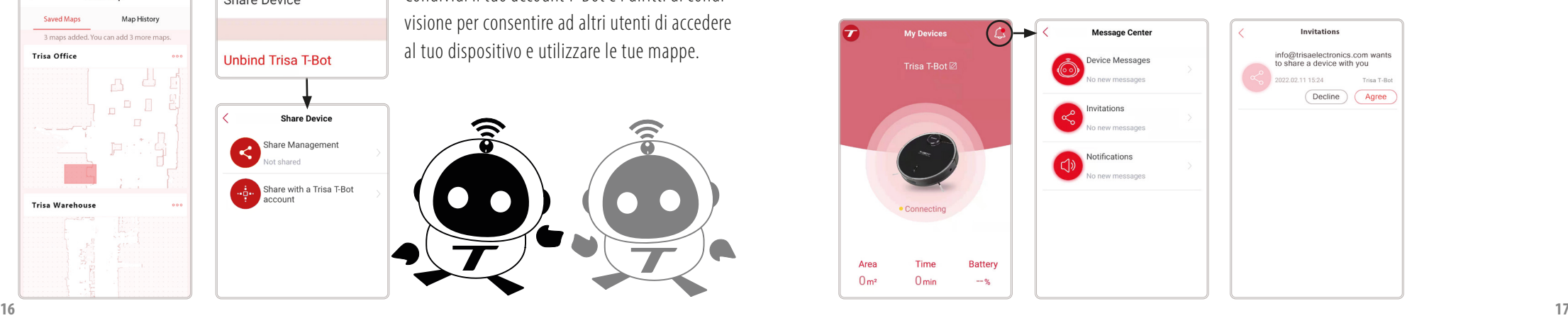

# **RISOLUZIONE DEI PROBLEMI AIUTO E CONTATTO**

Se si verificano problemi con la nostra App o la connettività al T-Bot, si prega di controllare prima se è disponibile un nuovo firmware.

Help

Before using the appliance for the first time

To recharge battery

Load Map Clear Map

Heln

**Product Guide** Safety instructions Welcome Room preparation Appliance description Technical data Ontional accessories

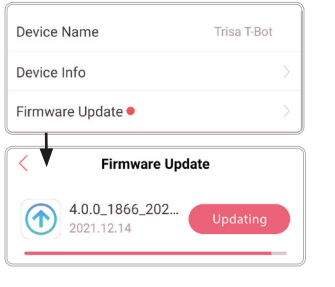

Controllate anche i vostri messa g g i di errore. Il T-Bot rileva alcuni problemi con il dispositivo stesso.

Nelle impostazioni  $\bullet$  sotto "Aiuto" troverete le nostre istruzioni d'uso digitali e alcuni video esplicativi su come utilizzare l'app e il T-Bot.

Se i problemi persistono, cancella completamente l'app dal tuo dispositivo e reinstallala. I tuoi dati saranno conservati se accedi con gli stessi dati di accesso. Tuttavia, per essere sicuri, condivideteli prima con qualcuno.

In caso di problemi o domande sul T-Bot e la sua App, si prega di contattare Trisa Electronics prima di contattare il rivenditore.

#### **Orari di apertura di Trisa Electronics** Mo-Fr: 08:00 - 11:45 Uhr

 $13:30 - 17:00$  Uhr

**Trisa Electronics AG Kantonsstrasse 121 CH-6234 Triengen info@trisaelectronics.ch +41 41 933 00 30**

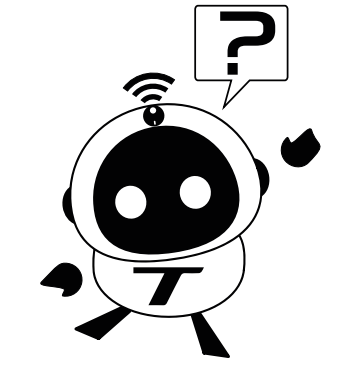

Potete trovare maggiori informazioni, link e download dei nostri manuali digitali su **www.trisaelectronics.ch/t-bot**

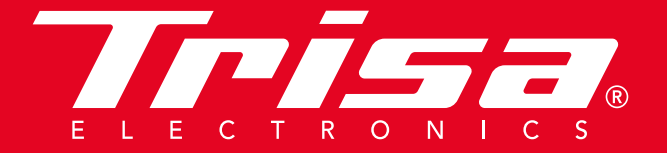